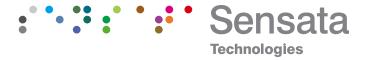

# OMNICODER® PROGRAMMING TOOL

PN 60031-101

#### Introduction

The Omnicoder® programming tool is designed to make the re-programming of the Omnicoder Encoder as simple as possible. It is powered by the USB port of a laptop computer and uses a special data cable to transfer the new resolution to the encoder. Omnicoders come from the factory pre-programmed with a resolution of 1024 counts per turn and can be changed to any whole number value from 1 to 10,000. Changing the resolution only takes a matter of a few seconds once the Omnicoder is attached to the computer.

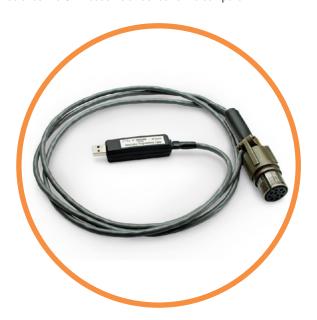

#### **Features**

- Easy set-up and installation of software
- Simple, visual connection verification
- Encoder comes pre-tested and programmed at 1024 cpt
- Just type in your new resolution and click the program button
- Straightforward and fast reprogramming.

### **Applications**

- Installations with frequent adjustments or set-ups like printing or packaging
- Plant maintenance where you don't know which encoder resolution to stock for repairs. With the Omnicoder you just stock one and program it as needed
- As a way to do electronic line shafting, especially when you have an unusual ratio between shafts, like 5:8 for example.

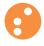

#### **INSTALLATION AND PROGRAMMING**

#### Installing the USB Driver and Software

- Step 1 Go to https://www.sensata.com/resources/omnicoder-programming-software to download the software
- Step 2 Click on the "Windows: USB Virtual COM Port Driver" and save the file to your hard drive. (Omnicoder® Programming is currently supported on Windows only).
- **Step 3** Unzip the USB driver to a directory on your hard drive. This will ensure that you have a clear USB port available for use by your Omnicoder<sup>®</sup>. You are now ready to install the Omnicoder<sup>®</sup> software.
- **Step 4** Run "setup" to install drivers
- Step 5 From the Omnicoder® software webpage, click on the "Windows: Omnicoder® Program" and save the file to your hard drive
- **Step 6** Unzip the program to a directory on the hard drive.
- **Step 7** Run "setup" to install the Omnicoder® Programming software.
- **Step 8** The program should start automatically. You have finished installing the software and are now ready to program your Omnicoder®. (All Omnicoders® are shipped pre-programmed for 1024 CPT). Below is a screen shot of the program interface.

i ago i

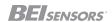

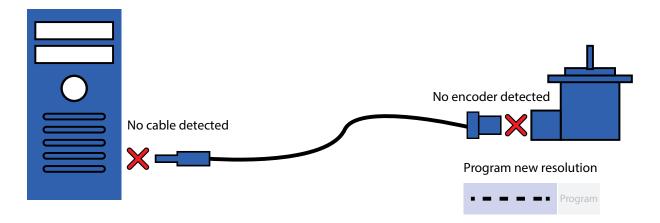

## Programming the Omnicoder®

- **Step 9** Using the Omnicoder® programming cable (60031-101), plug the USB connector end into your PC. The red X (No cable detected) should change to a green check mark, indicating that the USB Programming Module was detected. (This may take up to 15 seconds)
- **Step 10** Plug the M18 connector end into the Omnicoder® unit. The red X (No encoder detected) should change to a green check mark, and the current Omnicoder® resolution will be displayed on your computer screen.
- **Step 11** To change the Omnicoder® resolution, enter a new resolution as an integer between 1 and 10000 in the box labeled "Program New Resolution." Then click the "Program" button. In a few seconds, the new resolution will be uploaded to the Omnicoder®. The Omnicoder® is now programmed and can be disconnected. To program a new resolution, repeat Steps 9-11

Page 2

Sensata Technologies, Inc. ("Sensata") data sheets are solely intended to assist designers ("Buyers") who are developing systems that incorporate Sensata products (also referred to herein as "components"). Buyer understands and agrees that Buyer remains responsible for using its independent analysis, evaluation and judgment in designing Buyer's systems and products. Sensata data sheets have been created using standard laboratory conditions and engineering practices. Sensata has not conducted any testing other than that specifically described in the published documentation for a particular data sheet. Sensata may make corrections, enhancements, improvements and other changes to its data sheets or components without notice.

Buyers are authorized to use Sensata data sheets with the Sensata component(s) identified in each particular data sheet. HOWEVER, NO OTHER LICENSE, EXPRESS OR IMPLIED, BY ESTOPPEL OR OTHERWISE TO ANY OTHER SENSATA INTELLECTUAL PROPERTY RIGHT, AND NO LICENSE TO ANY THIRD PARTY TECHNOLOGY OR INTELLECTUAL PROPERTY RIGHT, IS GRANTED HEREIN. SENSATA DATA SHEETS ARE PROVIDED "AS IS". SENSATA MAKES NO WARRANTIES OR REPRESENTATIONS WITH REGARD TO THE DATA SHEETS OR USE OF THE DATA SHEETS, EXPRESS, IMPLIED OR STATUTORY, INCLUDING ACCURACY OR COMPLETENESS. SENSATA DISCLAIMS ANY WARRANTY OF TITLE AND ANY IMPLIED WARRANTIES OF MERCHANTABILITY, FITNESS FOR A PARTICULAR PURPOSE, QUIET ENJOYMENT, QUIET POSSESSION, AND NON-INFRINGEMENT OF ANY THIRD PARTY INTELLECTUAL PROPERTY RIGHTS WITH REGARD TO SENSATA DATA SHEETS OR USE THEREOF.

All products are sold subject to Sensata's terms and conditions of sale supplied at <a href="https://www.sensata.com">www.sensata.com</a> SENSATA ASSUMES NO LIABILITY FOR APPLICATIONS ASSISTANCE OR THE DESIGN OF BUYERS' PRODUCTS. BUYER ACKNOWLEDGES AND AGREES THAT IT IS SOLELY RESPONSIBLE FOR COMPLIANCE WITH ALL LEGAL, REGULATORY AND SAFETY-RELATED REQUIREMENTS CONCERNING ITS PRODUCTS, AND ANY USE OF SENSATA COMPONENTS IN ITS APPLICATIONS, NOTWITHSTANDING ANY APPLICATIONS-RELATED INFORMATION OR SUPPORT THAT MAY BE PROVIDED BY SENSATA.

Mailing Address: Sensata Technologies, Inc., 529 Pleasant Street, Attleboro, MA 02703, USA.

#### **CONTACT US**

#### Americas

+1 (800) 350 2727 — Option 1 sales.beisensors@sensata.com Europe, Middle East & Africa +33 (3) 88 20 8080 position-info.eu@sensata.com Asia Pacific

sales.isasia@list.sensata.com China +86 (21) 2306 1500 Japan +81 (45) 277 7117 Korea +82 (31) 601 2004 India +91 (80) 67920890 Rest of Asia +886 (2) 27602006 ext 2808